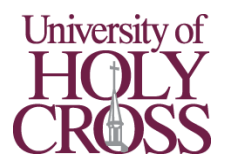

# Logging in to Your UHC Account

# **What you'll need from your acceptance paperwork**

- Your UHC email address
- Your temporary password
- Your student ID number

# **Log in to the myUHC Student Portal**

*Quick links to access all our online services and resources*

- 1. Start on our homepage | [uhcno.edu/](https://uhcno.edu/)
- 2. Click "myUHC" at the top right of the page
- 3. Log in using your UHC email address and temporary password
- 4. Click "Next" below the "More information required" message and follow the on-screen prompts to add a phone number for Multi-Factor Authentication, then click "Done"
- 5. Click "No" on the "Stay signed in" prompt if you are using a shared device. Otherwise, click "Yes". Check the box if you would like your answer to be saved on that device.

#### **Make a new password**

- 6. Start in the myUHC Student Portal [| uhcno.edu/myuhc](https://uhcno.edu/myuhc)
- 7. Click your initials in the top right corner and choose "View account" from the dropdown
- 8. Click "CHANGE PASSWORD" in the "Password" section
- 9. Enter your temporary password as the "Old password" and enter a new one for yourself in the "Create new password" and "Confirm new password" boxes
- 10. Click "Submit". Your new password will now be used for all our services

# **Log in to Self Service**

*Register for classes, make payments, view grades and unofficial transcripts*

- 11. Start in the myUHC Student Portal [| uhcno.edu/myuhc](https://uhcno.edu/myuhc)
- 12. Click the icon for "Self Service"
- 13. Verify Account Page
	- a. System ID Your student ID number, entered without hyphens or spaces
	- b. First/Last Name Your legal first and last name
	- c. Date of Birth Your date of birth, formatted as MM/DD/YYYY, including slashes
- 14. Security Question and Answer Page
	- d. Password Your current password. You are **not** creating a new password here
	- e. Question Choose a Security question from the drop-down
	- f. Answer Create an answer to the question

# **Access your UHC email**

- 15. Start in the myUHC Student Portal [| uhcno.edu/myuhc](https://uhcno.edu/myuhc)
- 16. Click the icon for "Outlook"
- 17. Done! You have logged in to the myUHC Student Portal, set a new password, verified your account in Self Service, and accessed your UHC email!

**Having Trouble? Questions about our services? IT Help Desk: (504) 398-2106 [| trackit@uhcno.edu](mailto:trackit@uhcno.edu) Rev 03 New Observer Rev 03 New Observer Rev 03**